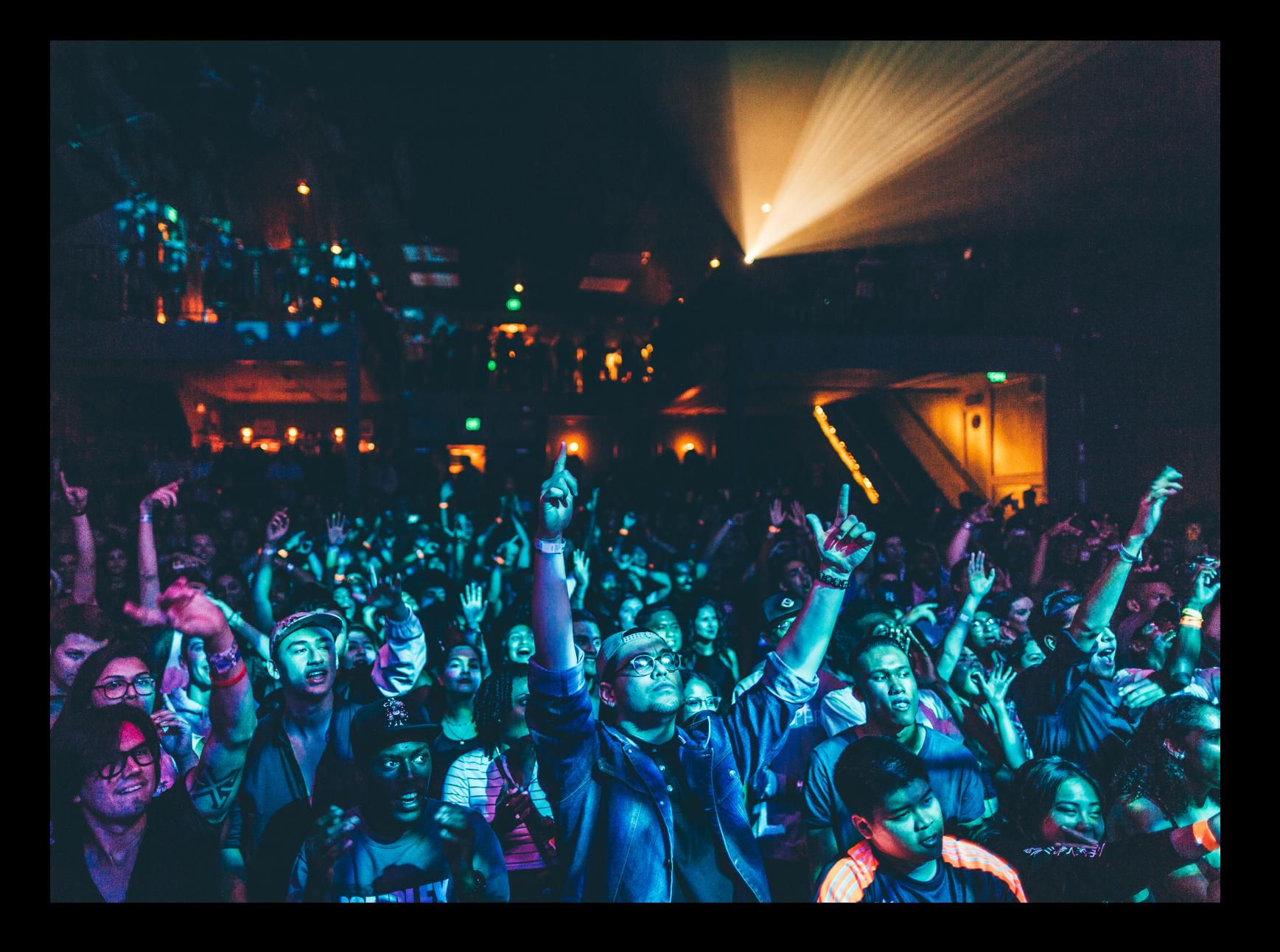

# Quick-Start Guide Pioneer DJ DJM-V10

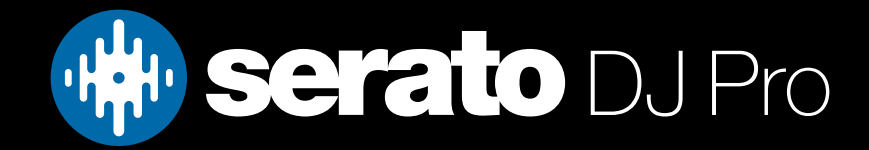

## **Setup**

#### Serato Software

The Pioneer DJ DJM-V10 is a "Paid upgrade to Serato DJ Pro" device, meaning it requires a stand-alone Serato DJ license to */* used with Serato DJ Pro. This can / purchased by itself, or alongside the Serato DVS expansion, bundled as the Serato DJ Club Kit. Find out more, [here](https://support.serato.com/hc/en-us/articles/204317744-Serato-DJ-Club-Kit-licence-guide).

Please ensure you have the latest version of Serato DJ Pro installed: [Click here to download Serato DJ Pro](https://serato.com/dj/pro/downloads)

#### Driver Software

The Pioneer DJ DJM-V10 requires manufacturer specific drivers on both Mac & Windows operating systems. You must download and install the driver from Pioneer's website, [here](https://www.pioneerdj.com/en/support/software/mixer/djm-v10/).

#### Audio Routing

Head over to Setup --> Audio in Serato DJ Pro and choose Primary decks 1 & 3 to assign Serato's virtual decks 1 & 2 to channels 1 & 3 on the mixer. Virtual decks 3 & 4 will assign to channels 4 & 6 on the mixer.

Alternatively choose Primary decks 3 & 4 to assign Serato's virtual decks 1 & 2 to channels 3 & 4 on the mixer. Virtual decks 3 & 4 will assign to channels 1 & 6 on the mixer.

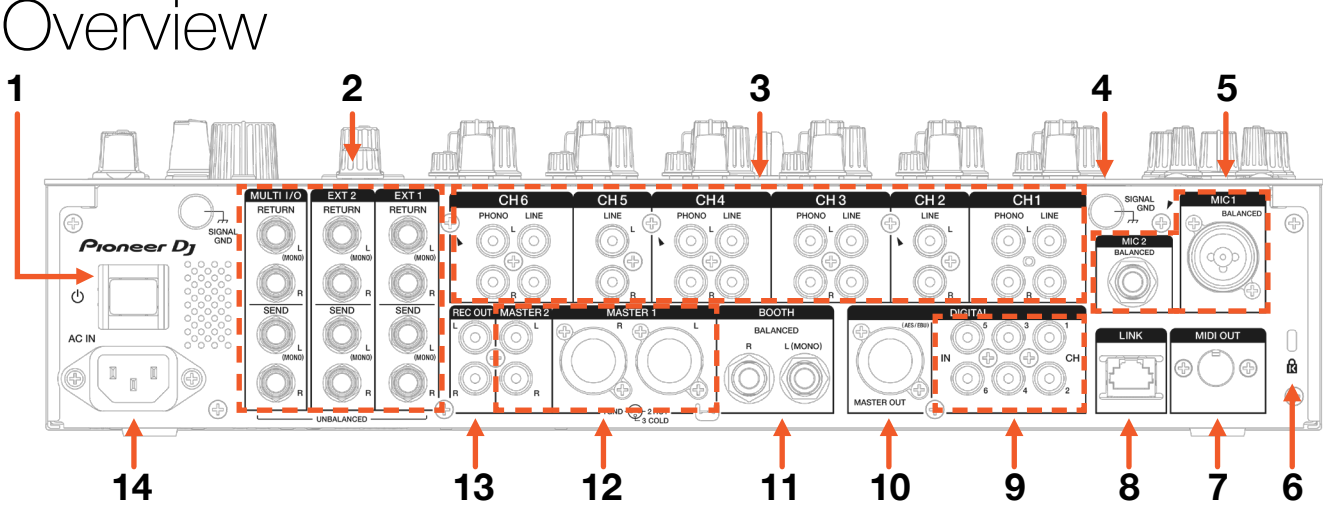

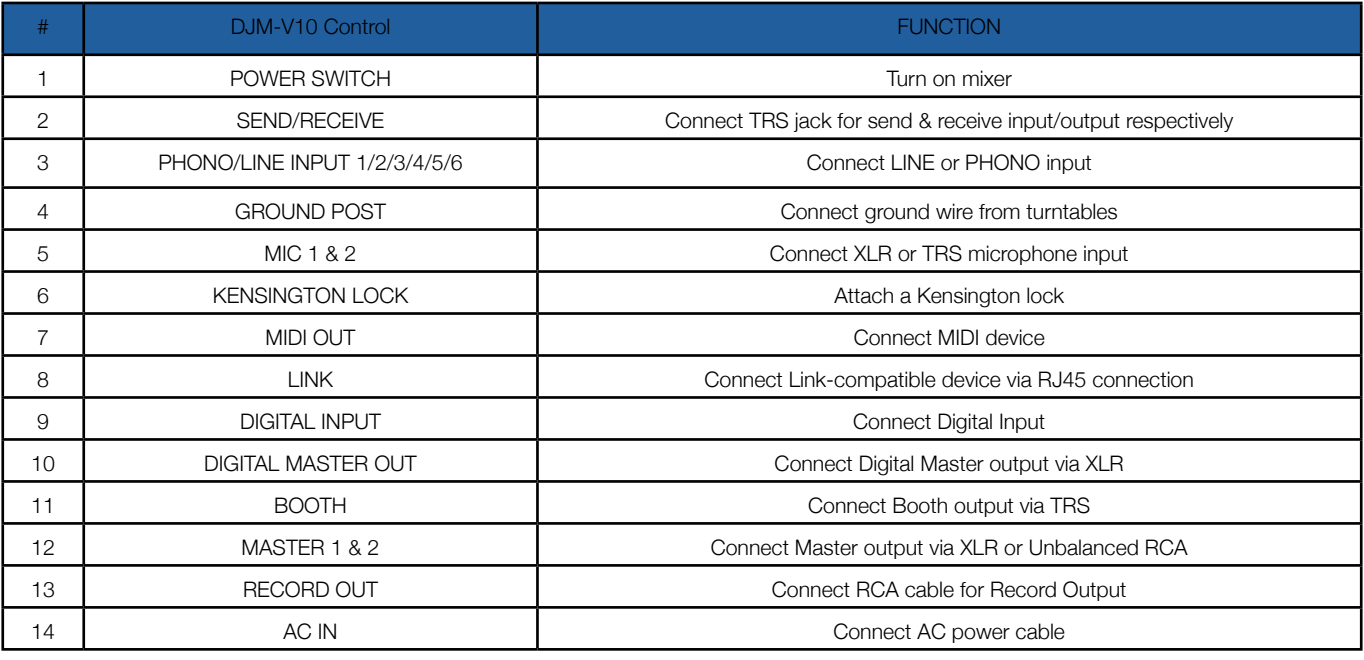

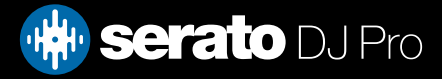

**Overview** 

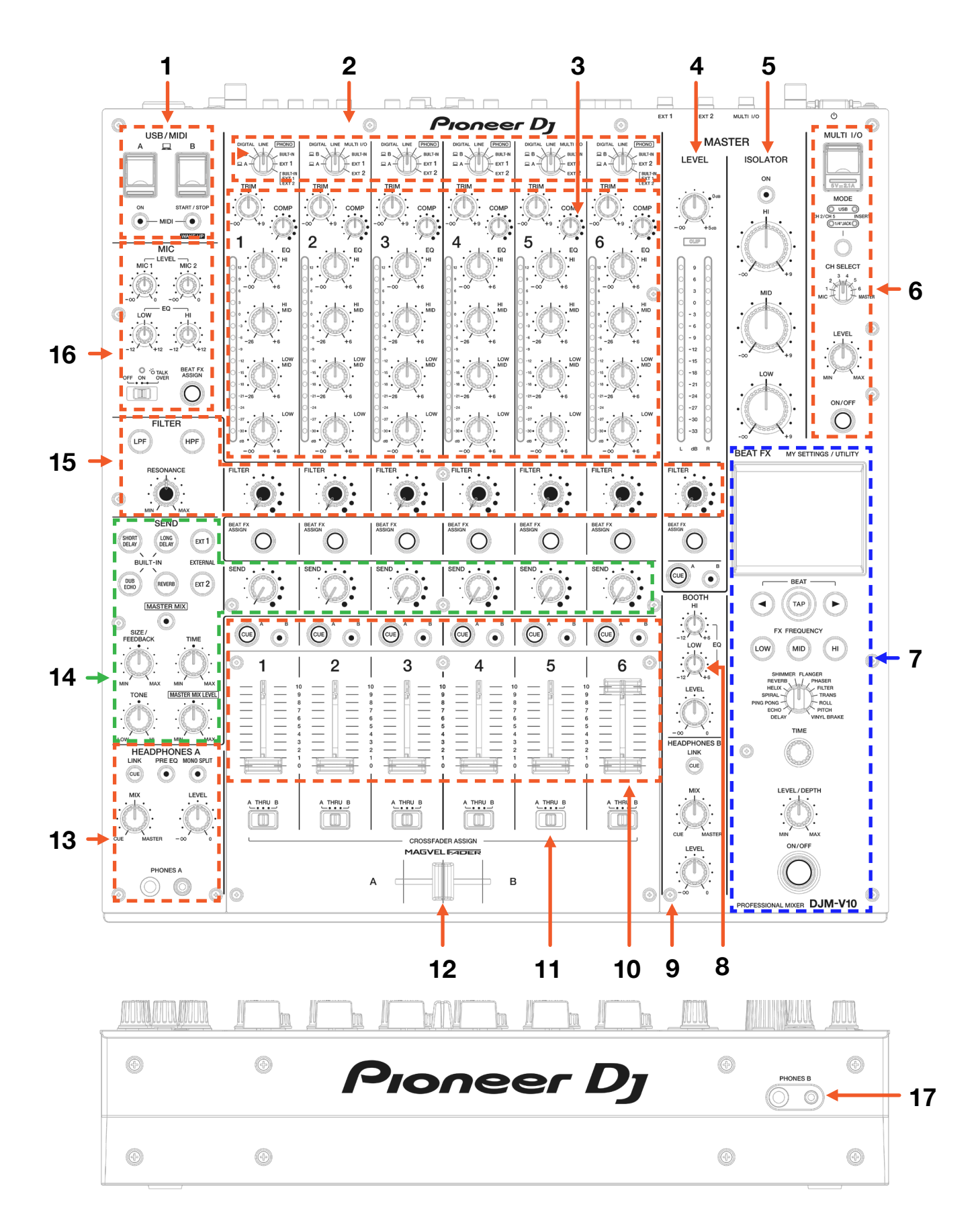

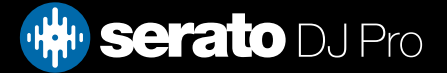

## Overview

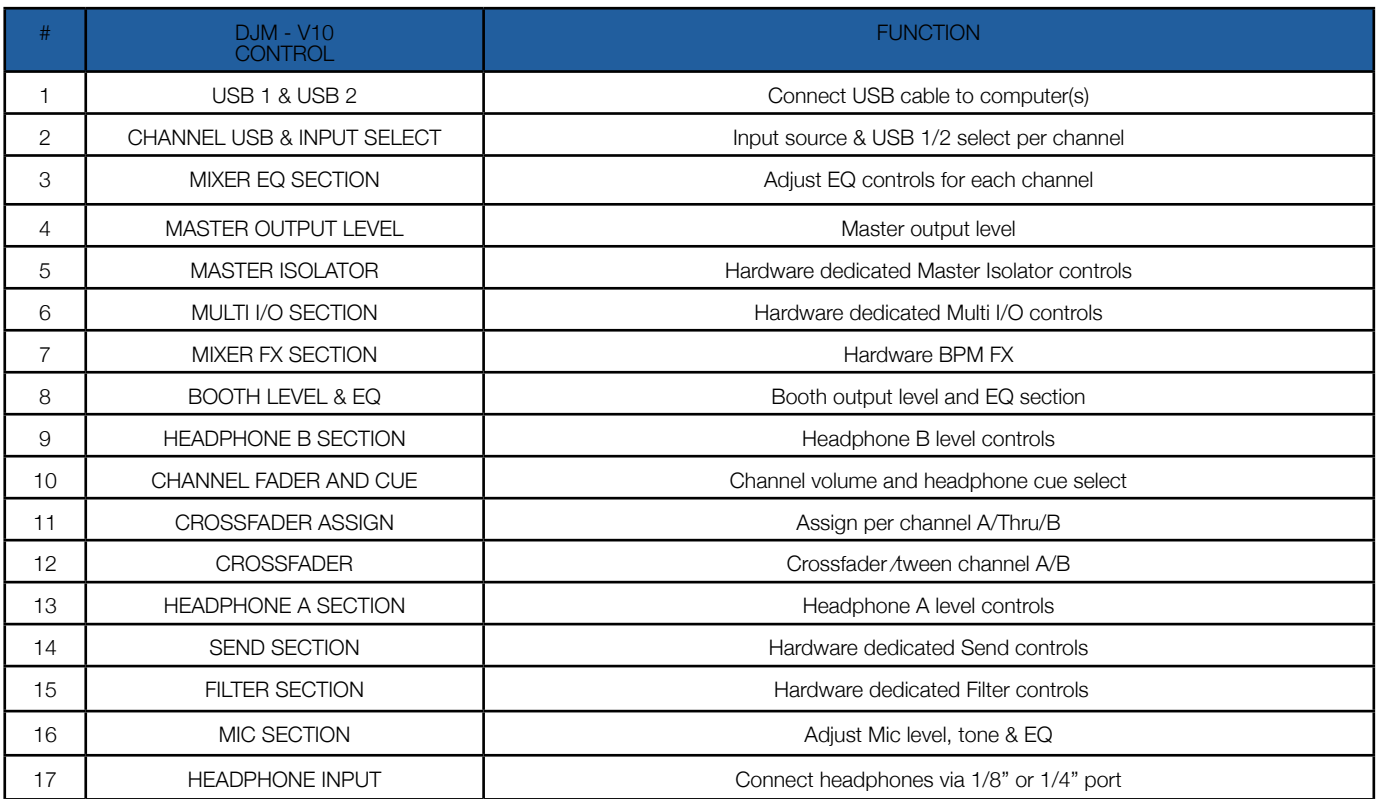

## DVS

The Pioneer DJ DJM-V10 is 'paid upgrade to Serato DVS hardware', meaning it requires activation of a Serato DVS license to allow you to use turntables or CD players to control Serato DJ Pro using NoiseMap™ Control Tone. Serato DVS is purchased separately and then requires activation. You can find out more and purchase DVS, by visiting our website [here](https://serato.com/dj/pro/expansions/dvs?dvs=dvs-ready).

#### **Setup**

Enable the DVS expansion pack in Serato DJ Pro via Setup --> Expansion packs --> Vinyl/CD control, then connect your Pioneer DJ DJM-V10 via USB to your computer, connect your turntables or other PHONO device to the PHONO inputs on the back of the mixer, or CD/Media players to the LINE inputs on the back of the mixer. Set the Input Source select near the top of each respective channel to 'DVS', and the USB selector to the respective USB port the computer you're using is connected to.

Head over to Setup --> Audio in Serato DJ Pro, and choose TURNTABLES for PHONO devices, or CDs for LINE devices, under Deck Setup.

You can find the full DVS setup instructions on our website [here](https://support.serato.com/hc/en-us/articles/204187094-DVS-control-with-the-Pioneer-DJ-DJM-850-DJM-900NXS-and-DJM-900NXS2).

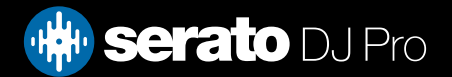

## MIDI

The MIDI feature in Serato DJ Pro provides the ability to remap Serato DJ Pro software functions to your primary Serato controller, interface or mixer. You can also assign controls to a secondary MIDI controller to further enhance your performance.

[For more information on MIDI mapping with Serato DJ Pro click here](https://support.serato.com/hc/en-us/articles/209377487-MIDI-mapping-with-Serato-DJ)

To remap your supported Serato device, open the SETUP screen and click the MIDI tab. If your Serato device supports hardware remapping, it will show up in the MIDI Devices list at the top.

Select your connected device from the MIDI Devices list and make sure the "Allow Serato Hardware Remapping" option is checked.

#### Allow Serato Hardware Remapping

Once checked, the MIDI assign button at the top of the screen will /come available for you to start remapping.

You can save, edit or delete MIDI presets in the MIDI tab of the SETUP screen. Clicking 'Restore Defaults' will erase any custom mappings for all connected devices and revert their functions back to default.

## **Help**

#### Show Tooltips

Click on the  $Hei_{p}$  v button in the upper right-hand corner of Serato DJ Pro, then  $\circ$  Show tooltips to enable tooltips. Tool tips provide a handy way to learn the various features of Serato DJ Pro. Move the mouse over a section of the screen to bring up a context sensitive tool tip.

#### Watch Tutorials

Click on the  $Hei_{p}$   $\bullet$  button in the upper right-hand corner of Serato DJ Pro, then Watch tutorials to launch your default internet browser and watch tutorials, to help you get familiar with Serato DJ Pro.

### Get Support

Click on the  $H_{\text{e}}$   $\bullet$  button in the upper right-hand corner of Serato DJ Pro, then Get support to launch your default internet browser and navigate to the Serato DJ Pro knowledge base, where you can find helpful articles and guides on Serato DJ Pro. Alternatively, type in the  $\sqrt{\frac{(\text{Search help})^2}{\text{Search help}}}$ search the Serato DJ Pro knowledge base for specific, related topics.

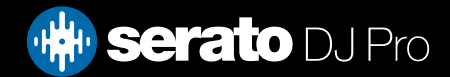